# Brief Operating Instructions Liquiport 2010 CSP44

Automatic sampler for liquid media

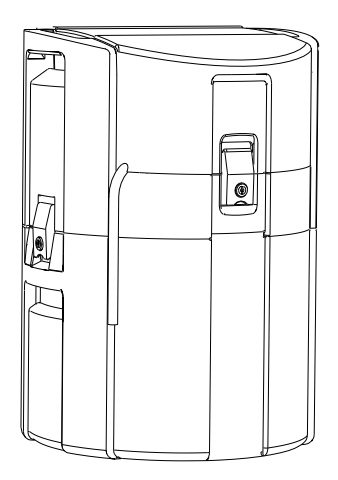

These instructions are Brief Operating Instructions; they are not a substitute for the Operating Instructions pertaining to the device.

Detailed information on the device can be found in the Operating Instructions and in the other documentation available at:

- www.endress.com/device-viewer
- Smart phone/tablet: Endress+Hauser Operations App

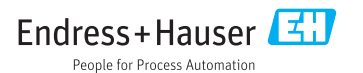

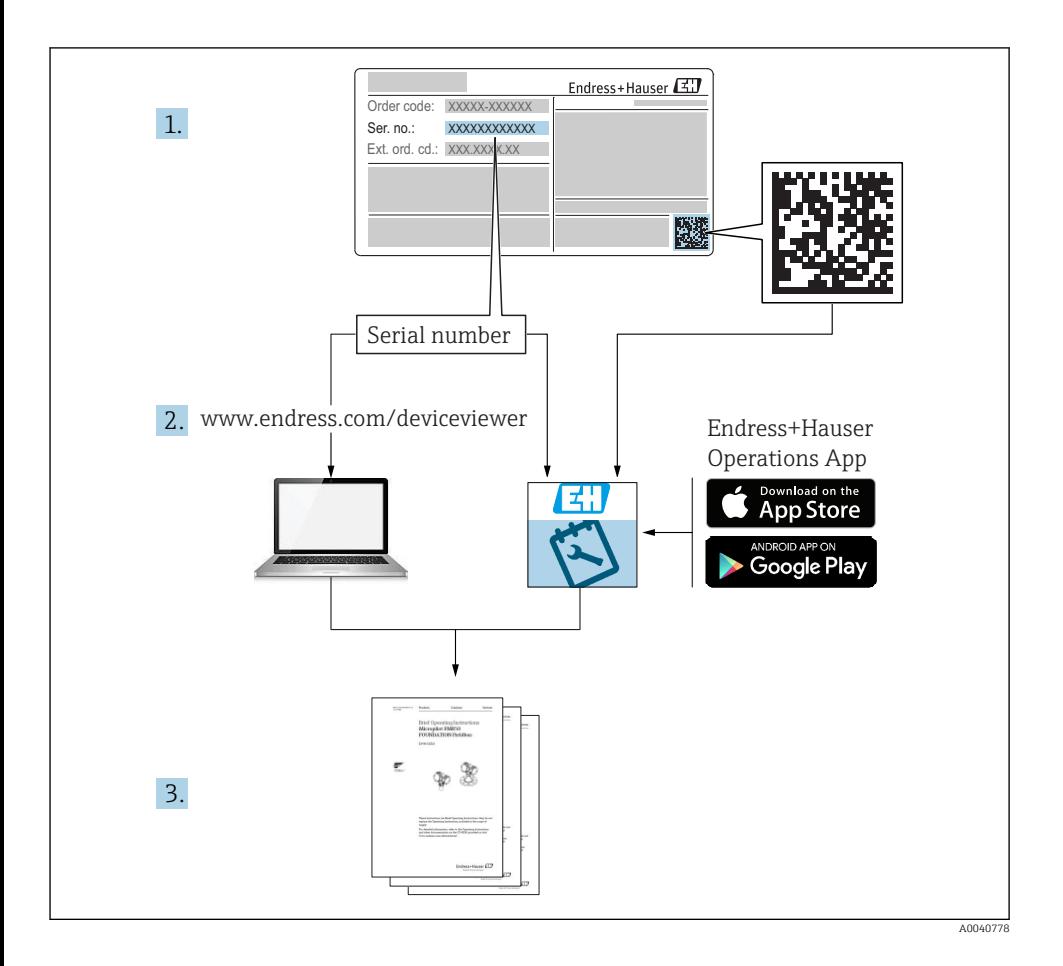

# **Table of contents**

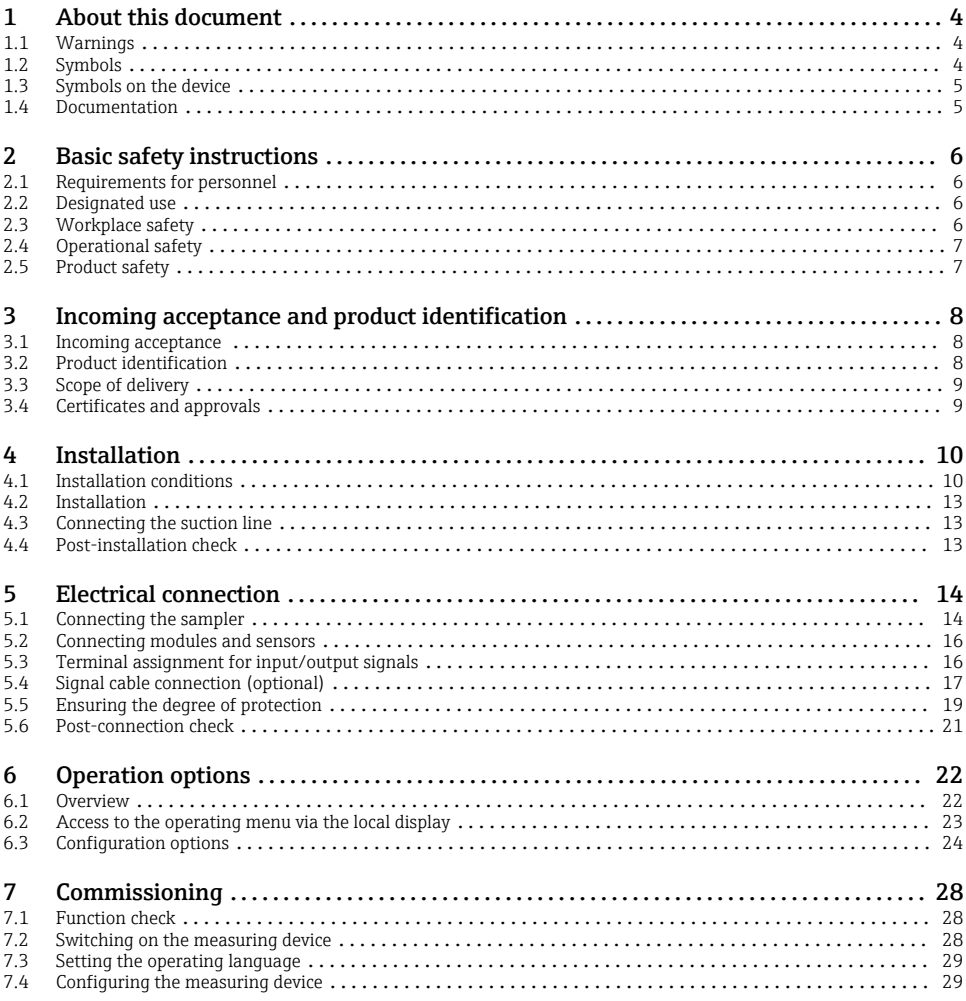

# <span id="page-3-0"></span>1 About this document

# 1.1 Warnings

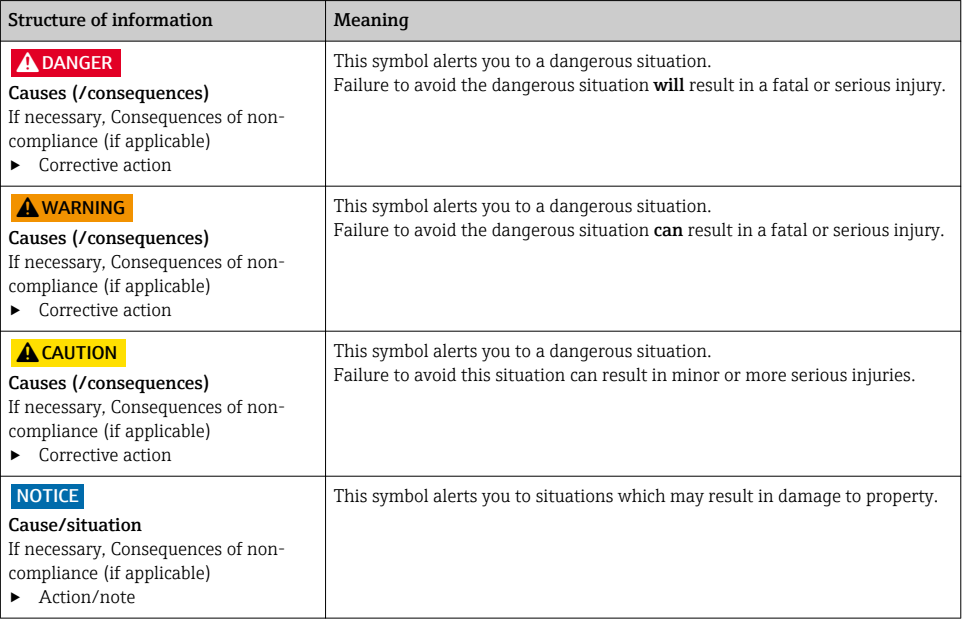

# 1.2 Symbols

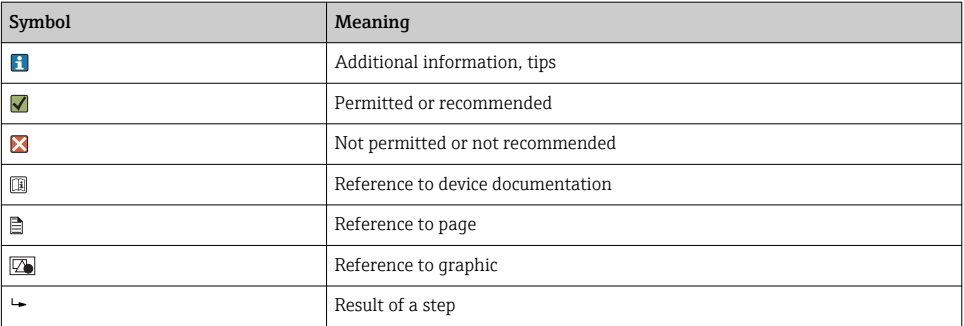

# <span id="page-4-0"></span>1.3 Symbols on the device

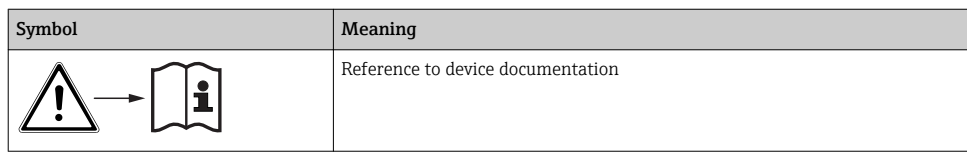

# 1.4 Documentation

The following manuals which are available on the product pages on the internet complement these Operating Instructions:

- Operating Instructions for Liquiport CSP44, BA00465C
	- Device description
	- Commissioning
	- Operation
	- Software description (excluding sensor menus; these are described in a separate manual see below)
	- Device-specific diagnostics and troubleshooting
	- Maintenance
	- Repair and spare parts
	- Accessories
	- Technical data
- Operating Instructions for Memosens, BA01245C
	- Software description for Memosens inputs
	- Calibration of Memosens sensors
	- Sensor-specific diagnostics and troubleshooting
- Guidelines for communication via fieldbus and web server
- Special Documentation: Sampler application manual SD01068C
- Documentation on other devices in the Liquiline platform:
	- Liquiline CM44xR (DIN rail device)
	- Liquiline System CA80 (analyzer)
	- Liquiline System CAT8x0 (sample preparation)
	- Liquistation CSFxx (sampler)
	- Liquiport CSP44 (sampler)

# <span id="page-5-0"></span>2 Basic safety instructions

# 2.1 Requirements for personnel

- Installation, commissioning, operation and maintenance of the measuring system may be carried out only by specially trained technical personnel.
- The technical personnel must be authorized by the plant operator to carry out the specified activities.
- The electrical connection may be performed only by an electrical technician.
- The technical personnel must have read and understood these Operating Instructions and must follow the instructions contained therein.
- Faults at the measuring point may only be rectified by authorized and specially trained personnel.

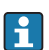

Repairs not described in the Operating Instructions provided must be carried out only directly at the manufacturer's site or by the service organization.

# 2.2 Designated use

Liquiport 2010 CSP44 is a portable sampler for liquid media in non-hazardous areas. The samples are taken discontinuously using a peristaltic pump and are then distributed into sampling containers.

The sampler is designed for use in the following applications:

- Communal and industrial wastewater treatment plants
- Laboratories and water management offices
- Monitoring of liquid media in industrial processes

Use of the device for any purpose other than that described, poses a threat to the safety of people and of the entire measuring system and is therefore not permitted. The manufacturer is not liable for damage caused by improper or non-designated use.

# 2.3 Workplace safety

As the user, you are responsible for complying with the following safety conditions:

- Installation guidelines
- Local standards and regulations

## Electromagnetic compatibility

- The product has been tested for electromagnetic compatibility in accordance with the applicable international standards for industrial applications.
- The electromagnetic compatibility indicated applies only to a product that has been connected in accordance with these Operating Instructions.

# <span id="page-6-0"></span>2.4 Operational safety

#### Before commissioning the entire measuring point:

- 1. Verify that all connections are correct.
- 2. Ensure that electrical cables and hose connections are undamaged.
- 3. Do not operate damaged products, and protect them against unintentional operation.
- 4. Label damaged products as defective.

#### During operation:

‣ If faults cannot be rectified: products must be taken out of service and protected against unintentional operation.

## 2.5 Product safety

#### 2.5.1 State of the art

The product is designed to meet state-of-the-art safety requirements, has been tested, and left the factory in a condition in which it is safe to operate. The relevant regulations and international standards have been observed.

Devices connected to the sampler must comply with the applicable safety standards.

#### 2.5.2 IT security

We only provide a warranty if the device is installed and used as described in the Operating Instructions. The device is equipped with security mechanisms to protect it against any inadvertent changes to the device settings.

IT security measures in line with operators' security standards and designed to provide additional protection for the device and device data transfer must be implemented by the operators themselves.

# <span id="page-7-0"></span>3 Incoming acceptance and product identification

## 3.1 Incoming acceptance

- 1. Verify that the packaging is undamaged.
	- $\rightarrow$  Notify the supplier of any damage to the packaging. Keep the damaged packaging until the issue has been resolved.
- 2. Verify that the contents are undamaged.
	- $\rightarrow$  Notify the supplier of any damage to the delivery contents. Keep the damaged goods until the issue has been resolved.
- 3. Check that the delivery is complete and nothing is missing.
	- $\rightarrow$  Compare the shipping documents with your order.
- 4. Pack the product for storage and transportation in such a way that it is protected against impact and moisture.
	- $\rightarrow$  The original packaging offers the best protection. Make sure to comply with the permitted ambient conditions.

If you have any questions, please contact your supplier or your local Sales Center.

# 3.2 Product identification

Nameplates can be found:

- On the inside of the door
- On the packaging (adhesive label, portrait format)
- On the inside of the device cover

## 3.2.1 Nameplate

The nameplate provides you with the following information on your device:

- Manufacturer identification
- Order code
- Extended order code
- Serial number
- **•** Firmware version
- Ambient and process conditions
- Input and output values
- Activation codes
- Safety information and warnings
- ‣ Compare the information on the nameplate with the order.

# <span id="page-8-0"></span>3.3 Scope of delivery

The scope of delivery comprises:

- 1 Liquiport 2010 CSP44 with:
	- The ordered bottle configuration
	- Optional hardware
- 1 print version of Brief Operating Instructions in the language ordered
- Optional accessories
- $\blacktriangleright$  If you have any queries:

Please contact your supplier or local sales center.

## 3.4 Certificates and approvals

## $3.4.1$   $\epsilon$  mark

#### Declaration of Conformity

The product meets the requirements of the harmonized European standards. As such, it complies with the legal specifications of the EU directives. The manufacturer confirms successful testing of the product by affixing to it the  $C\epsilon$  mark.

#### **MCERTS**

The device has been assessed by Sira Certification Service and complies with "MCERTS Performance Standards for Water Monitoring Equipment Part 1, Version 2.1 dated November 2009"; certificate no.: Sira MC100176/02.

## **EAC**

The product has been certified according to guidelines TP TC 004/2011 and TP TC 020/2011 which apply in the European Economic Area (EEA). The EAC conformity mark is affixed to the product.

# <span id="page-9-0"></span>4 Installation

# 4.1 Installation conditions

## 4.1.1 Dimensions

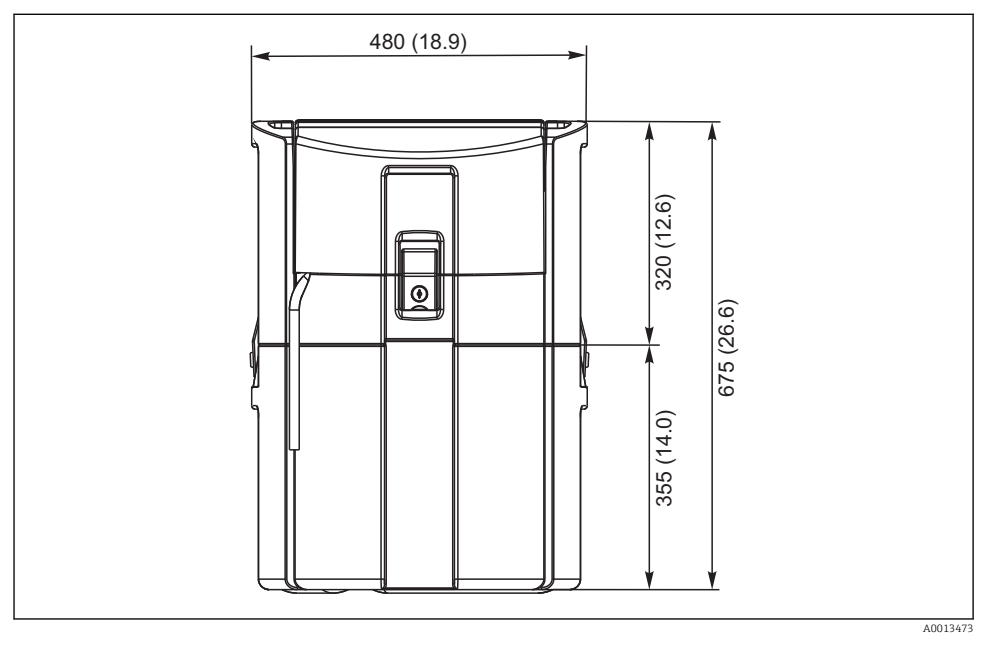

 *1 CSP44 standard version, dimensions in mm (in)*

#### 4.1.2 Installation site

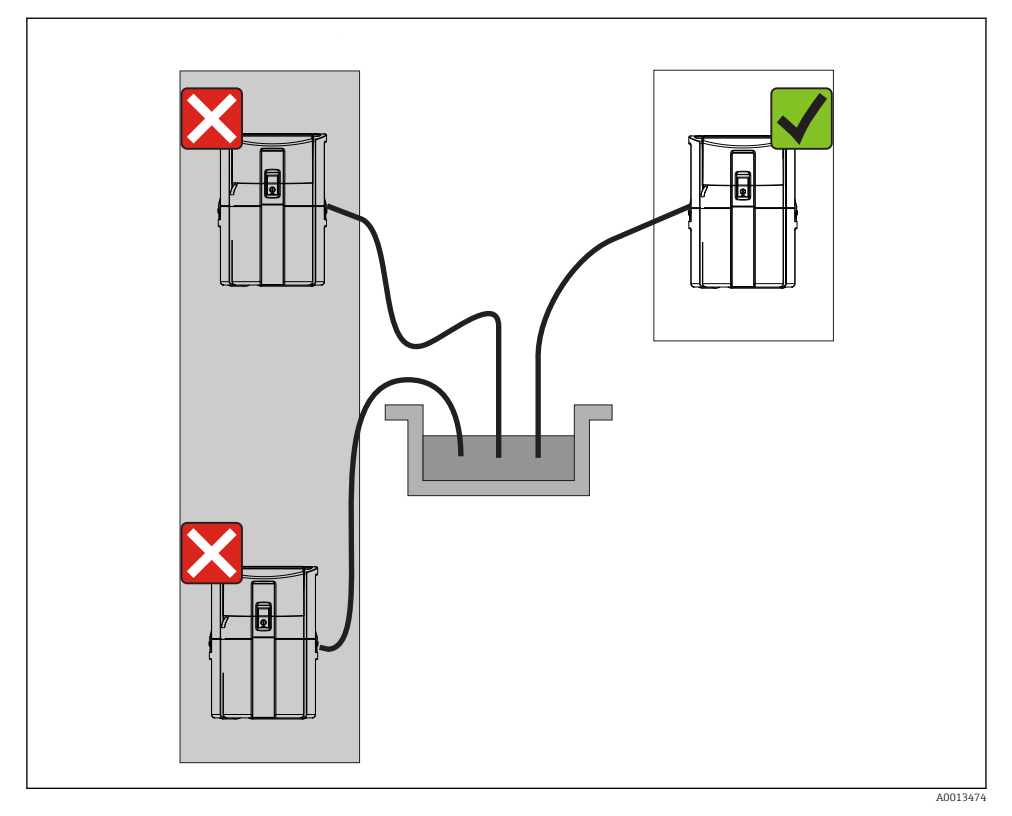

 *2 Installation site, example*

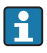

The suction line must be routed with a downward slope to the sampling point. Avoid siphon formation!

Note the following when erecting the device:

- Erect the device on a level surface.
- Securely connect the device at the fastening points to the surface underneath.
- Protect the device against additional heating (e.g. heater or direct sunlight in the case of PS housing).
- Protect the device against mechanical vibrations.
- Protect the device against strong magnetic fields.

#### 4.1.3 Connection for suctioning samples

- Maximum suction height: 8 m (26 ft)
- Maximum hose length: 30 m (98 ft)
- Diameter of hose connection: 10 mm (3/8")) internal diameter
- Intake speed:
	- > 0.5 m/s (> 1.6 ft/s) as per EN 25667, ISO 5667
- > 0.6 m/s (> 1.9 ft/s) as per Ö 5893, US EPA

#### Note the following when erecting the device:

- Always route the suction line so that it slopes upwards from the sampling point to the sampler.
- The sampler must be located above the sampling point.
- Avoid siphoning effects in the suction line.

## Requirements for the sampling point:

- Do not connect the suction line to pressurized systems.
- Use the suction filter to impede coarse and abrasive solids and solids which can cause clogging.
- Immerse the suction line in the direction of flow.
- Take the sample at a representative point (turbulent flow, not directly at the bottom of the channel).

#### Useful sampling accessories

Suction filter:

Impedes coarser solids and solids which can cause clogging.

## 4.1.4 Connection for sample intake on version with pump

- Maximum suction height: 8 m (26 ft)
- Maximum hose length: 30 m (98 ft)
- Diameter of hose connection: 10 mm (3/8")) internal diameter
- Intake speed:
	- > 0.5 m/s (> 1.6 ft/s) as per EN 25667, ISO 5667

> 0.6 m/s (> 1.9 ft/s) as per Ö 5893, US EPA

## Note the following when erecting the device:

- Always route the suction line so that it slopes upwards from the sampling point to the sampler.
- The sampler must be located above the sampling point.
- Avoid siphoning effects in the suction line.

## Requirements for the sampling point:

- Do not connect the suction line to pressurized systems.
- Use the suction filter to impede coarse and abrasive solids and solids which can cause clogging.
- Immerse the suction line in the direction of flow.
- Take the sample at a representative point (turbulent flow, not directly at the bottom of the channel).

#### Useful sampling accessories

Suction filter:

Impedes coarser solids and solids which can cause clogging.

# <span id="page-12-0"></span>4.2 Installation

## 4.3 Connecting the suction line

- 1. When installing the device, take the installation conditions into account.
- 2. Open the device cover at the front fastening clasp.
- 3. Route the suction line from the sampling point to the device.
- 4. Screw the suction line onto the device's hose connection.

# 4.4 Post-installation check

- 1. Verify that the suction line is securely connected to the device.
- 2. Visually check that the suction line is installed correctly from the sampling point to the device.
- 3. Verify that the rotating arm is correctly engaged.

# <span id="page-13-0"></span>5 Electrical connection

# 5.1 Connecting the sampler

## **A**WARNING

#### Device is live!

Incorrect connection may result in injury or death!

- ‣ The electrical connection may be performed only by an electrical technician.
- ‣ The electrical technician must have read and understood these Operating Instructions and must follow the instructions contained therein.
- $\triangleright$  Prior to commencing connection work, ensure that no voltage is present on any cable.

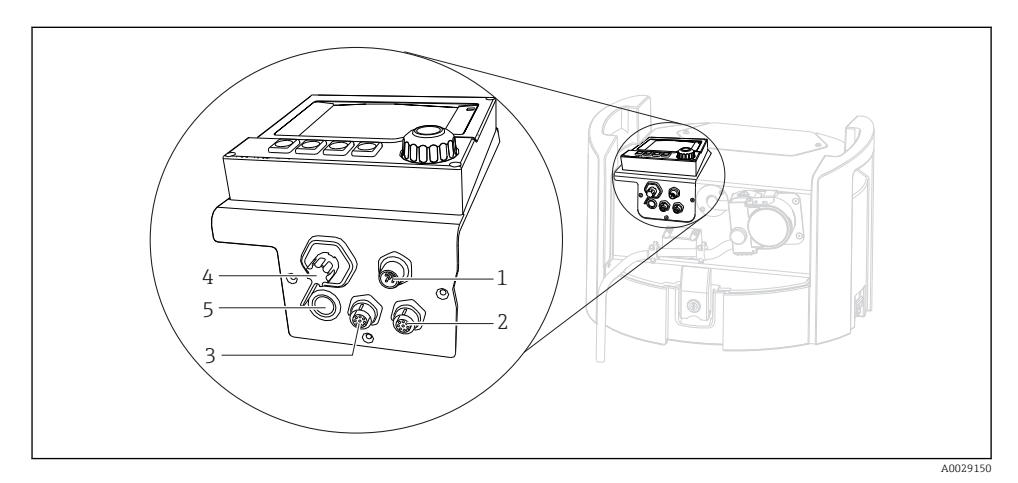

- *3 Electrical connections of the controller*
- *1 Connection socket for charger*
- *2 Socket for M12 sensor connector (optional)*
- *3 Socket for M12 sensor connector (optional)*
- *4 Connection socket for signal cable (optional)*
- *5 Service interface*

The polarity of the switch connections does not have to be taken into account.

## 5.1.1 Charging the battery

## **NOTICE**

#### Defective batteries

The batteries can be destroyed if they are discharged completely.

‣ To prevent complete discharge, move the switch to the "OFF" position.

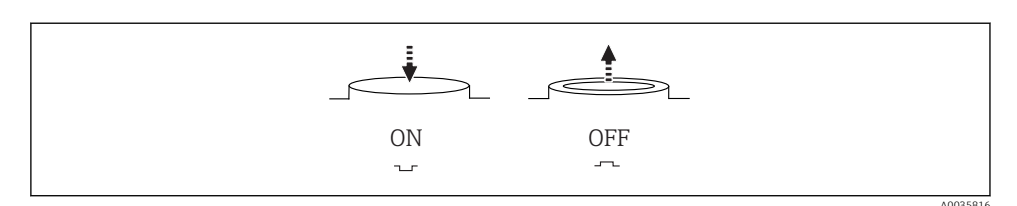

 *4 Switch position*

Charge the battery before initial commissioning. It takes approx. 5 hours to fully charge the battery. Please refer to the charger's operating manual for detailed information on the charger.

- $\triangleright$  Connect the device with the mains plug to the supply voltage.
	- $\rightarrow$  The battery starts charging as soon as the power unit is connected, regardless of the switch position.

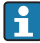

Only replace batteries with the following battery type: Panasonic LC-R127R2PG1.

#### Connecting the charger when the batteries are installed

The mains plug of the charger must be easily accessible so that the charger can be easily disconnected from the power supply.

 $\triangleright$  Connect the battery charger to the connection socket (item 1). If the battery is not fully charged, it is recharged by the charger.

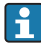

Only use the chargers specified by the manufacturer.

#### Connecting the charger when the batteries are removed

If you are charging batteries that have been removed, you require the adapter cable (accessory no.: 71111882) to connect to the charger.

#### 5.1.2 Removing the cover

#### **A**WARNING

#### Device is live

Incorrect connection may result in injury or death

 $\blacktriangleright$  If a power unit or charger is connected, disconnect it from the power supply.

<span id="page-15-0"></span>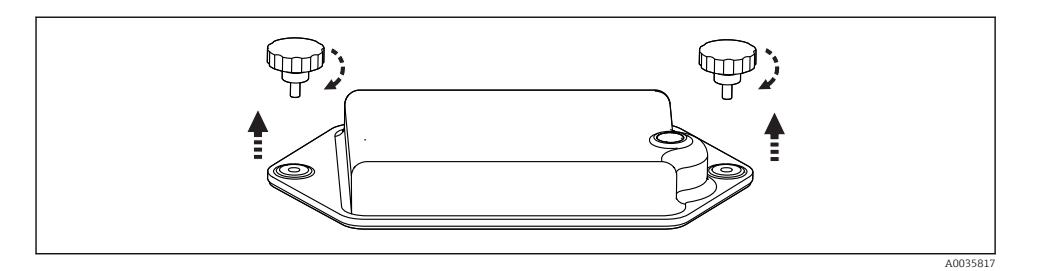

- 1. Release both securing screws.
- 2. Remove the cover of the battery compartment.
- 3. Remove the old batteries and release the plug-in connections.
- 4. Connect the new batteries (pay attention to the battery polarity).
- 5. Insert the new batteries and secure the battery compartment cover.

## 5.2 Connecting modules and sensors

## 5.3 Terminal assignment for input/output signals

#### Input signals

- 2 analog signals 0/4 to 20 mA (optional)
- 2 binary signals > 100 ms pulse width or edge (optional) Signals of digital sensors with Memosens protocol (optional)

#### Output signals

- 2 binary signals  $> 1$  s pulse width or edge (optional)
- 2 current outputs 0/4 to 20 mA (optional)

# <span id="page-16-0"></span>5.4 Signal cable connection (optional)

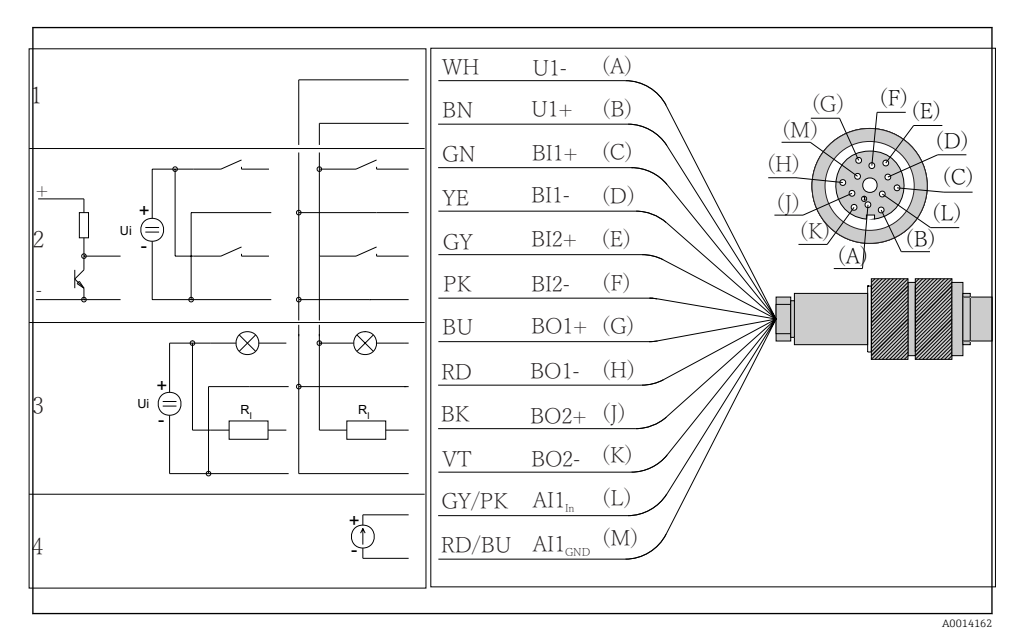

- *5 Pin assignment and wiring diagram of signal cable (version K3)*
- *1 Auxiliary voltage U: 24 V max. 30 mA load capacity*
- *2 Binary inputs BI: > 20 ms, only extra-low voltage Ui £ 30 V DC*
- *3 Binary outputs BO: only extra-low voltage Ui £ 30 V DC, max. current when using ext. auxiliary voltage (max. 200 mA)*
- *4 Analog input AI: 0 to 20 mA, 4 to 20 mA*

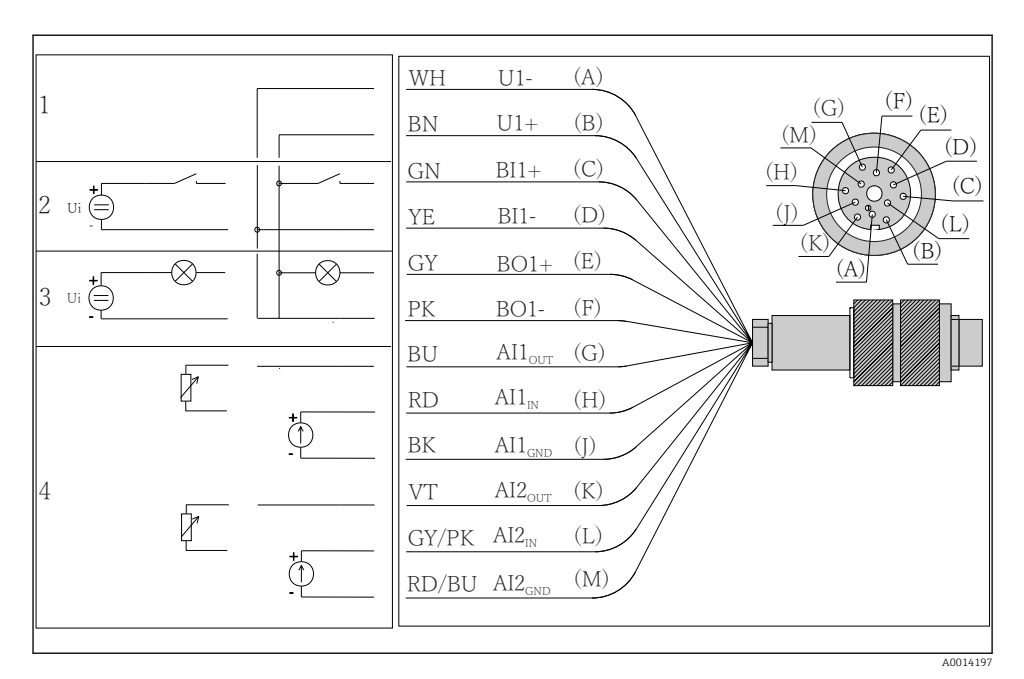

- *6 Pin assignment and wiring diagram of signal cable (version K4)*
- *1 Auxiliary voltage U: 24 V max. 30 mA load capacity*
- *2 Binary input BI: > 20 ms, only extra-low voltage Ui £ 30 V DC*
- *3 Binary output BO: only extra-low voltage Ui £ 30 V DC, max. current when using ext. auxiliary voltage (max. 200 mA)*
- *4 Analog inputs AI: 0 to 20 mA, 4 to 20 mA*

<span id="page-18-0"></span>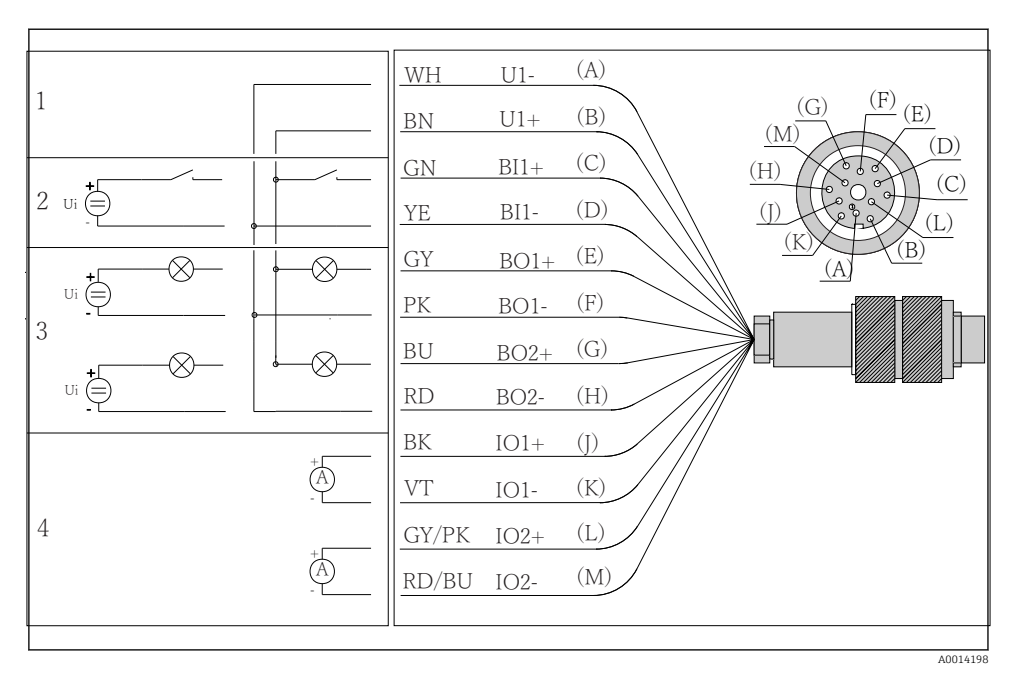

 *7 Pin assignment and wiring diagram of signal cable (version K5)*

- *1 Auxiliary voltage U: 24 V max. 30 mA load capacity*
- *2 Binary input BI: > 20 ms, only extra-low voltage Ui £ 30 V DC*
- *3 Binary output BO: only extra-low voltage Ui £ 30 V DC, max. current when using ext. auxiliary voltage (max. 200 mA)*
- *4 Analog inputs AI: 0 to 20 mA, 4 to 20 mA*

## 5.5 Ensuring the degree of protection

Only the mechanical and electrical connections which are described in these instructions and which are necessary for the required, designated use, may be carried out on the device delivered.

‣ Exercise care when carrying out the work.

Individual types of protection permitted for this product (impermeability (IP), electrical safety, EMC interference immunity) can no longer be guaranteed if, for example :

- Covers are left off
- Different power units to the ones supplied are used
- Cable glands are not sufficiently tightened (must be tightened with 2 Nm (1.5 lbf ft) for the permitted level of IP protection)
- Unsuitable cable diameters are used for the cable glands
- Modules are not fully secured
- The display is not fully secured (risk of moisture entering due to inadequate sealing)
- Loose or insufficiently tightened cables/cable ends
- Conductive cable strands are left in the device

## <span id="page-20-0"></span>5.6 Post-connection check

## **A** WARNING

## Connection errors

The safety of people and of the measuring point is at risk! The manufacturer does not accept any responsibility for errors that result from failure to comply with the instructions in this manual.

 $\blacktriangleright$  Put the device into operation only if you can answer **yes** to all the following questions.

Instrument status and specifications

 $\blacktriangleright$  Are the device and all the cables free from damage on the outside?

Electrical connection

- $\blacktriangleright$  Are the mounted cables strain relieved?
- ‣ Are the cables routed without loops and cross-overs?
- ‣ Are the signal cables correctly connected as per the wiring diagram?
- ‣ Are all plug-in terminals securely engaged?
- ‣ Are all the connection wires securely positioned in the cable terminals?

# <span id="page-21-0"></span>6 Operation options

## 6.1 Overview

#### 6.1.1 Display and operating elements

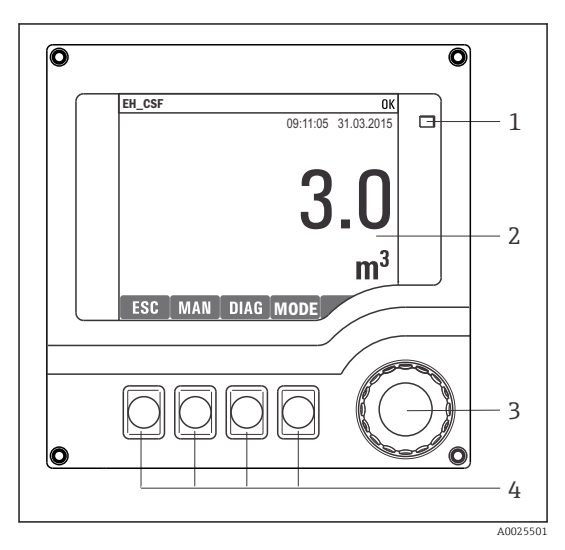

*LED*

*1*

- *2 Display (with red display background in alarm*
- *3 condition)*
- *4 Navigator (jog/shuttle and press/hold function) Soft keys (function depends on menu)*

 *8 Overview of operation*

## 6.1.2 Display

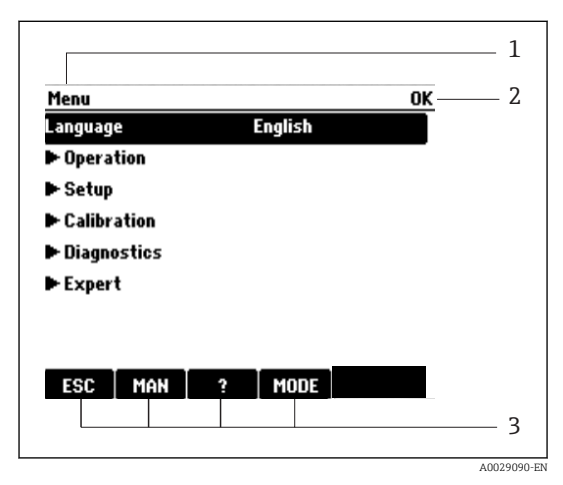

*1 Menu path and/or device designation*

*3 Assignment of soft keys, e. g.: ESC: escape or abortion of a sampling process MAN: manual sample ?: Help, if available MODE: switch the device to standby or cancel the program*

 *9 Display (example)*

*<sup>2</sup> Status display*

# <span id="page-22-0"></span>6.2 Access to the operating menu via the local display

## 6.2.1 Operating concept

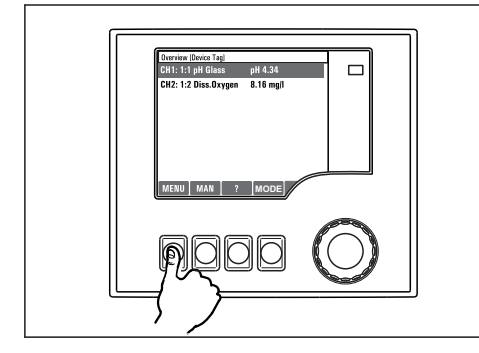

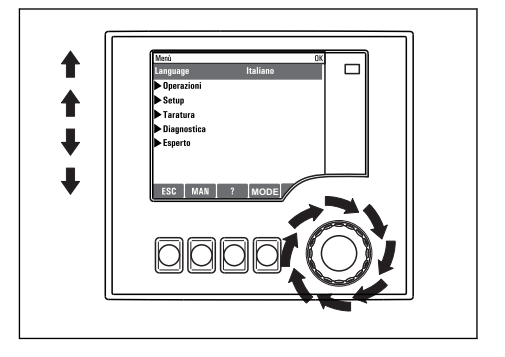

*Pressingthe soft key: selecting the menu directly*

*Turningthe navigator: moving the cursor in the menu*

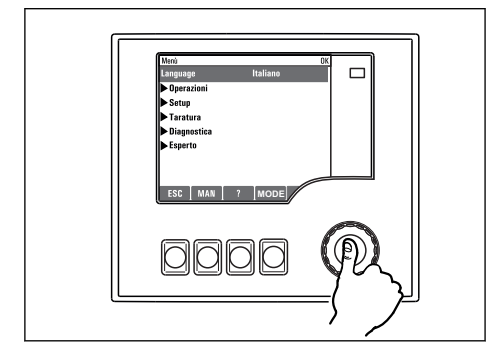

*Pressingthe navigator: launching a function*

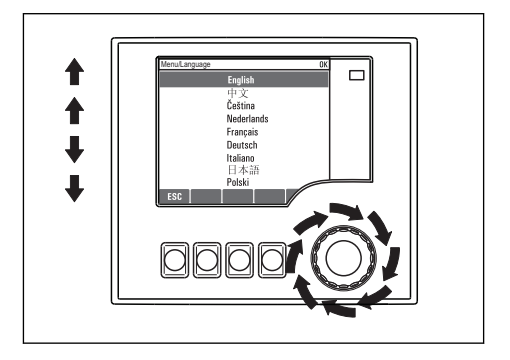

*Turningthe navigator: selecting a value (e.g. from a list)*

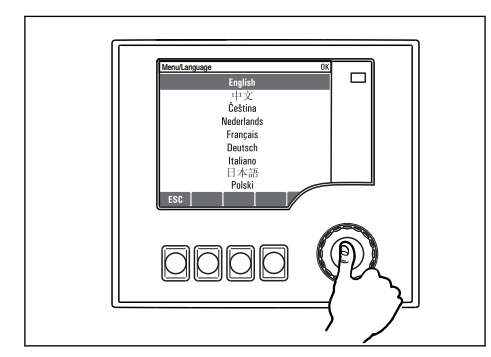

*Pressingthe navigator: accepting the new value*

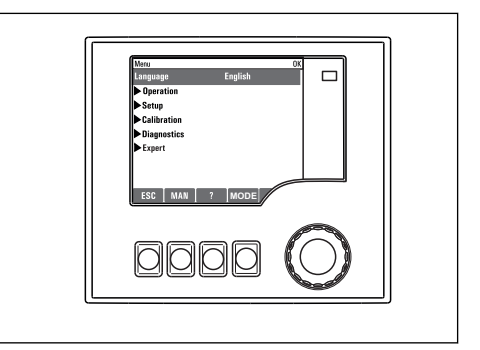

 *New setting is accepted*

## <span id="page-23-0"></span>6.2.2 Locking or unlocking operating keys

## Locking operating keys

- ▶ Press the navigator for longer than 2 s.
	- A context menu for locking the operating keys is displayed.

You have the choice of locking the keys with or without password protection. "With password" means that you can only unlock the keys again by entering the correct password. This password is set here: MenuSetupGeneral settingsExtended setupData managementChange lock password

- ‣ Choose whether you want to lock without or without a password.
	- $\rightarrow$  The keys are locked. No more entries can be made. In the soft key bar, you will see the symbol.

The password is 0000 when the device is delivered from the factory. Make sure to note down any changes to the password, as otherwise you will not be able to unlock the keypad yourself.

#### Unlocking operating keys

- 1. Press the navigator for longer than 2 s.
	- A context menu for unlocking the operating keys is displayed.
- 2. Select Key unlock
	- The keys are unlocked immediately if you did not choose to lock with a password. Otherwise you are asked to enter your password.
- 3. Only if keypad is password-protected: enter the right password.
	- $\rightarrow$  The keys are unlocked. It is possible to access the entire onsite operation again. The  $\bigoplus$  symbol is no longer visible on the display.
- The password is 0000 when the device is delivered from the factory. **Make sure to note** f down any changes to the password, as otherwise you will not be able to unlock the keypad yourself.

## 6.3 Configuration options

## 6.3.1 Display only

- You can only read the values but cannot change them.
- Typical read-only values are: sensor data and system information
- Example: Menu/Setup/Inputs/../Sensor type

## 6.3.2 Picklists

- You receive a list of options. In a few cases, these also appear in the form of multiple choice boxes.
- Usually you just select one option; in rare instances you select one or more options.
- Example: Menu/Setup/General settings/Temperature unit

## 6.3.3 Numerical values

- You are changing a variable.
- The maximum and minimum values for this variable are shown on the display.
- Configure a value within these limits.
- Example: Menu/Operation/Display/Contrast

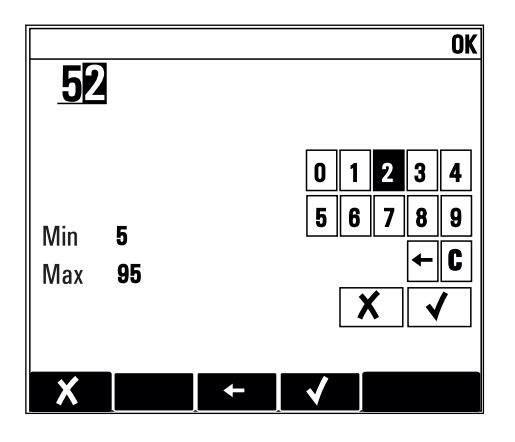

#### 6.3.4 Actions

- You trigger an action with the appropriate function.
- You know that the item in question is an action if it is preceded by the following symbol:
- Examples of typical actions include:
	- Deleting log entries
	- Saving or loading configurations
	- Triggering cleaning programs
- Examples of typical actions include:
	- Start a sampling program
	- Start manual sampling
	- Saving or loading configurations
- Example: Menu/Manual sampling/Start sampling

## 6.3.5 Free text

- You are assigning an individual designation.
- Enter a text. You can use the characters in the editor for this purpose (upper-case and lower-case letters, numbers and special characters).
- Using the soft keys, you can:
	- Cancel your entries without saving the data  $(X)$
	- Delete the character in front of the cursor  $(x)$
	- Move the cursor back one position  $($
	- Finish your entries and save  $(v)$
- Example: Menu/Setup/General settings/Device tag

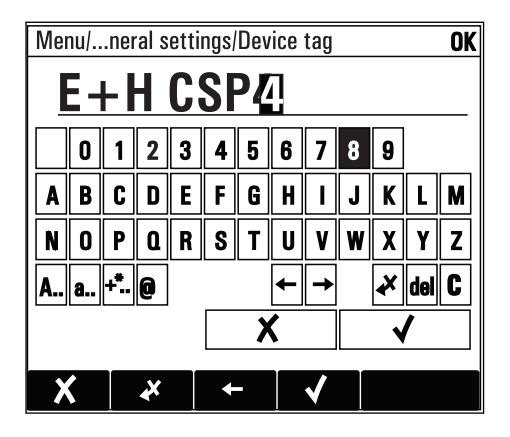

## 6.3.6 Tables

- Tables are needed to map mathematical functions or to enter irregular interval samples.
- You edit a table by navigating through rows and columns with the navigator and changing the values of the cells.
- You only edit the numerical values. The controller automatically takes care of the engineering units.
- You can add lines to the table ( **INSERT**) or delete lines from the table ( **DEL**).
- Afterwards, you save the table ( SAVE).
- $\bullet$  You can also cancel your entries any time using the  $\chi$  soft key.
- Example: Menu/Setup/Inputs/pH/Medium comp.

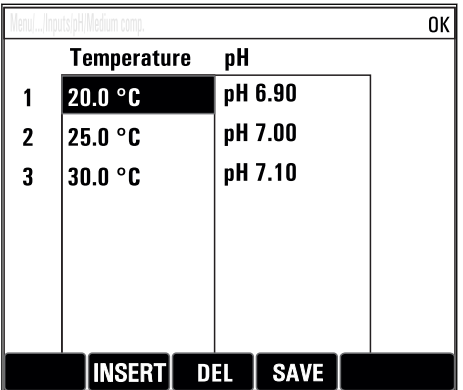

# <span id="page-27-0"></span>7 Commissioning

# 7.1 Function check

## **A** WARNING

## Incorrect connection, incorrect supply voltage

Safety risks for staff and device malfunctions!

- $\triangleright$  Check that all connections have been established correctly in accordance with the wiring diagram.
- $\blacktriangleright$  Ensure that the supply voltage matches the voltage indicated on the nameplate.

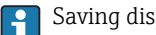

Saving displays as a screenshot

Via the local display, you can take screenshots at any time and save them to an SD card.

- 1. Insert an SD card into the SD card slot in the basic module.
- 2. Press the navigator button for at least 3 seconds.
- 3. In the context menu select the "Screenshot" item.
	- $\rightarrow$  The current screen is saved as a bitmap file to the SD card in the "Screenshots" folder.

# 7.2 Switching on the measuring device

The device is delivered with a built-in rechargeable battery. The switch in the battery cover is set to "OFF".

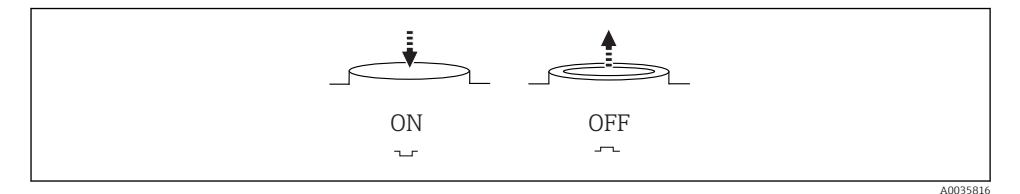

 *10 Switch position*

- 1. Prior to initial commissioning, charge the batteries by connecting the power unit.
	- $\rightarrow$  The battery starts charging as soon as the power unit is connected, regardless of the switch position. It takes approx. 5 hours to fully charge the battery. Please refer to the charger's operating manual for detailed information on the charger.
- 2. Once the charging process is complete, press the switch on the battery cover to the "ON" position.
	- $\rightarrow$  The transmitter starts up.
- 3. Wait for the boot process to complete.

<span id="page-28-0"></span>Disconnecting the batteries when the sampler is not in use:

- ▶ Press the switch on the battery cover to the "OFF" position.
	- When the switch is in the "OFF" position, it provides reliable and effective protection against the battery discharging completely and thus becoming irreparably damaged.

# 7.3 Setting the operating language

#### Configuring the language

If you have not already done so, close the housing cover and screw the device closed.

- 1. Connect the rechargeable battery (see "Electrical connection" section).
	- $\rightarrow$  Wait for the initialization to finish.
- 2. Press the soft key MENU . Set your language in the top menu item.
	- $\rightarrow$  The device can now be operated in your chosen language.

## 7.4 Configuring the measuring device

#### 7.4.1 Start screen

You can find the following menu items and soft keys on the initial screen:

- Select sampling program
- Edit program %0V $^{1}$
- Start program  $%$  OV<sup>1)</sup>
- MENU
- MAN
- MEAS
- MODE

## 7.4.2 Display behavior

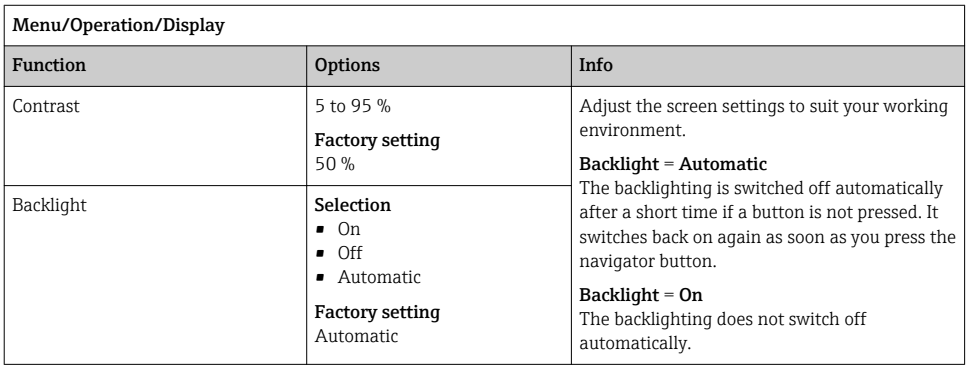

<sup>1) &</sup>quot;%0V" here stands for text that depends on the context. This text is generated automatically by the software and inserted in place of %0V.

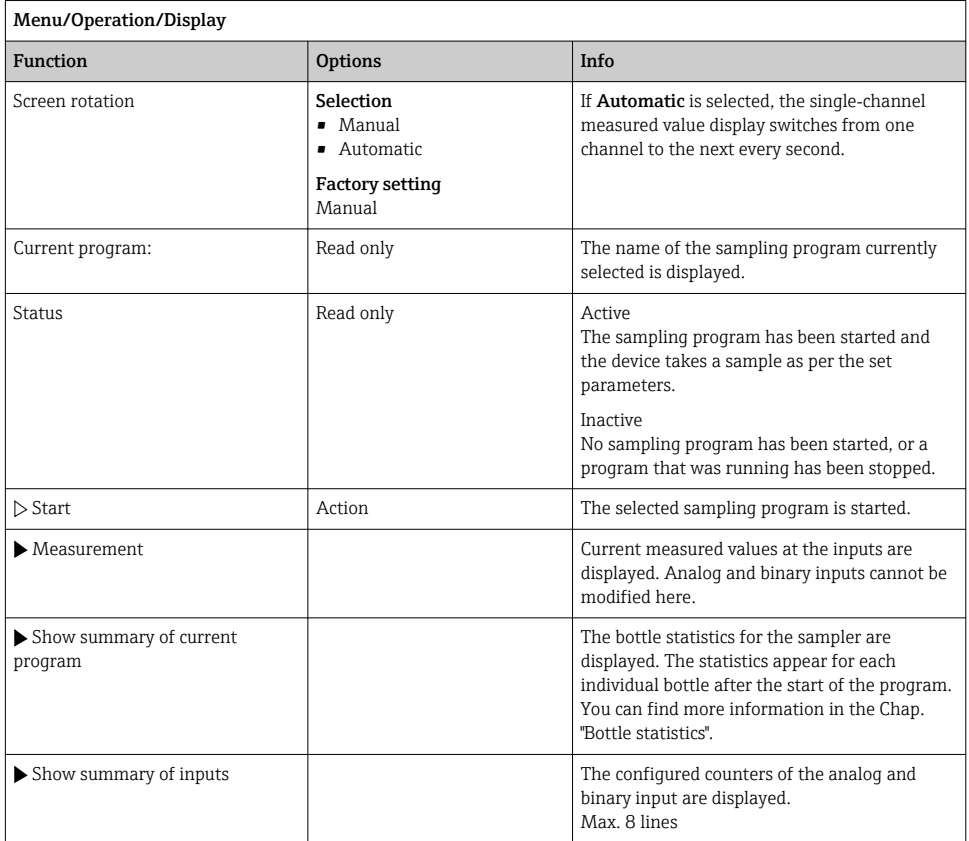

# 7.4.3 User definable screens

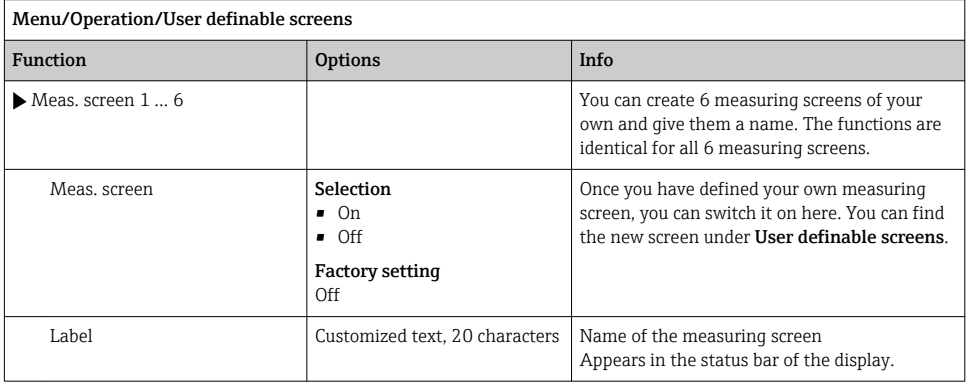

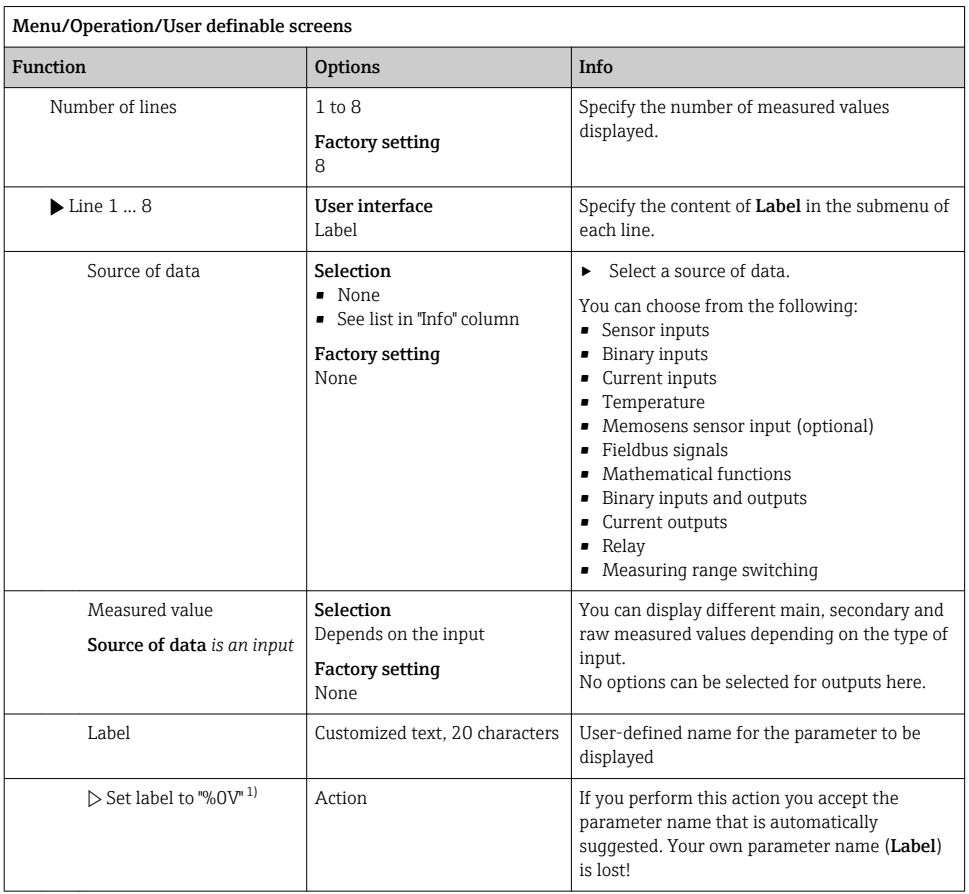

1) "%0V" here stands for text that depends on the context. This text is generated automatically by the software and inserted in place of %0V. In the simplest situations, the generated text could be the name of the measuring channel, for example.

#### 7.4.4 Basic setup

#### Making basic settings

- 1. Switch to the Setup/Basic setup menu.
	- $ightharpoonup$  Make the following settings.
- 2. **Device tag**: Give your device any name of your choice (max. 32 characters).
- 3. Set date: Correct the set date if necessary.
- 4. Set time: Correct the set time if necessary.
- 5. Number of bottles: Correct the set number of bottles if necessary.
- 6. Bottle volume: Correct the set bottle volume if necessary.
	- For quick commissioning, you can ignore the additional settings for outputs etc. You can make these settings later in the specific menus.
- 7. To return to the display overview: press the soft key for ESC for at least one second.
	- $\rightarrow$  Your sampler now works with your basic settings.

If you wish to configure your most important input and output parameters in the **Basic setup**:

 $\triangleright$  Configure the current inputs, limit switches, cleaning cycles and device diagnostics with the following submenus.

#### 7.4.5 Sampling programs

#### Difference between program types

The following box provides an overview of the differences between the Basic, Standard and Advanced program types.

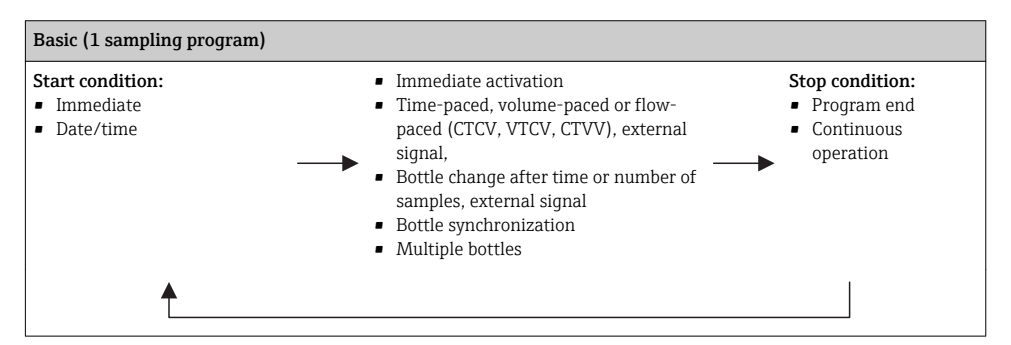

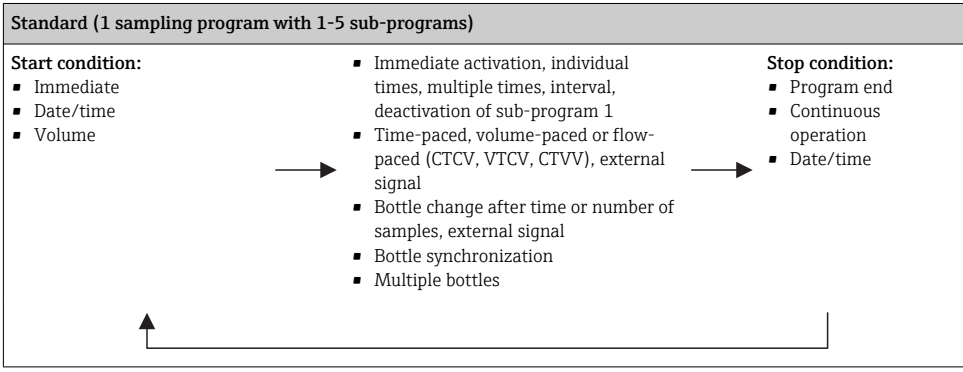

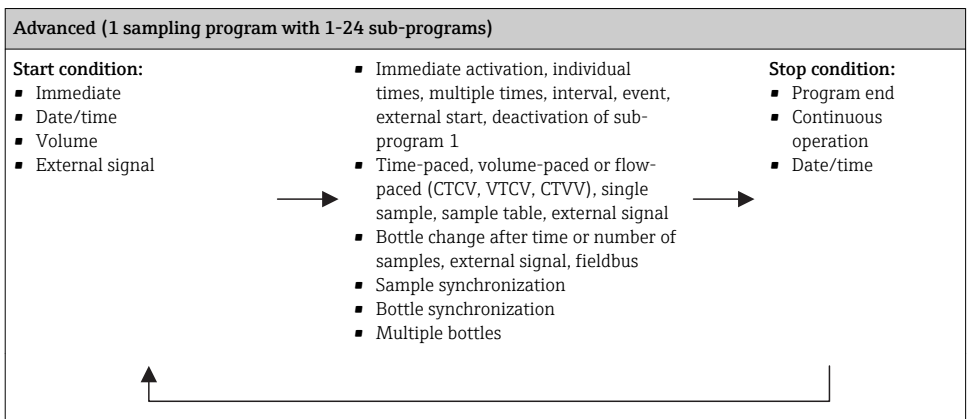

#### Manual sampling

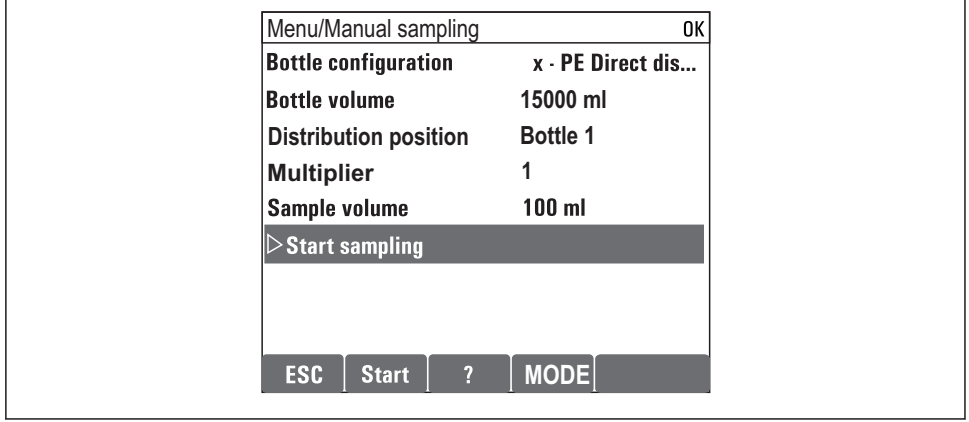

A0036865-EN

- 1. Manual sampling is triggered by the MAN soft key. This pauses any program currently running.
	- $\rightarrow$  The current bottle configuration and the current sample volume are displayed. You can select the distributor position. In peristaltic systems, you can also change the sample volume.

In vacuum systems, Multiplier a multiple of a single manual sample can be taken under . Specification of Multiplierrange of adjustment 1 to 50.

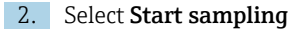

- A new screen is displayed indicating the progress of the sampling process.
- 3. After manual sampling, a running program can be displayed and continued with the ESC ESC button.
	- $\rightarrow$  The sample volume for "Manual sampling" is not taken into account in the calculated bottle volumes.

#### Programming for automatic sampling

Create a simple sampling program in the general overview under Select sampling program/New/Basic or in the menu Menu/Setup/Sampling programs/Setup program/New/Basic :

- 1. Enter the "Program name".
- 2. The settings from the Basic setup for bottle configuration and bottle volume are displayed.
- 3. Sampling mode=Time paced CTCV is preset.
- 4. Enter the Sampling interval .
- 5. Enter the Sampling volume per sample. (For version with vacuum pump, configure under Menu/Setup/General settings/Sampling .)
- 6. Select the Bottle change mode after number of samples or time for average samples.

With the option "Bottle change after a time", you can enter the change time and bottle  $\mathbf{f}$ synchronization (None, 1st bottle change time, 1st time of change + bottle number). The description for this can be found in the "Bottle synchronization" section.

With the option "Bottle change after a time", you can choose the bottle synchronization before the start condition (None, 1st bottle change time, 1st time of change + bottle number). The description for this can be found in the "Bottle synchronization" section.

- 1. For Multiple bottles enter the number of bottles the sample should be distributed over.
- 2. Start condition: immediately or after date/time
- 3. Stop condition: after program end or continuous operation.
- 4. Pressing the SAVE saves the program and ends data entry.
	- Example:

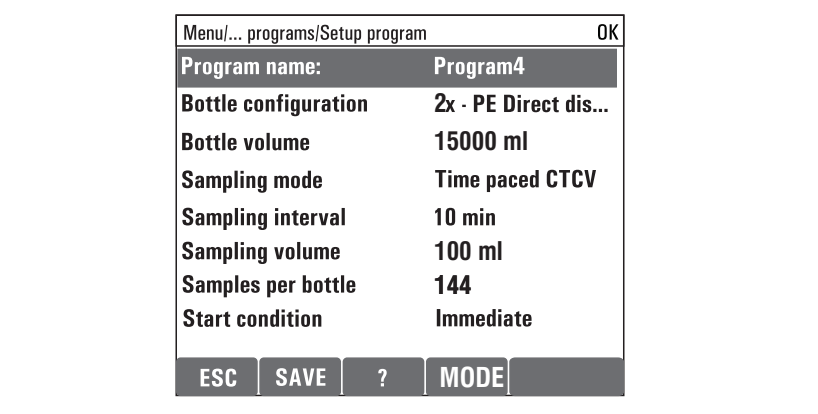

A0029242-EN

The program can be started.

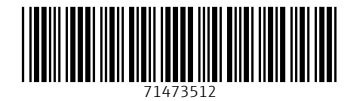

# www.addresses.endress.com

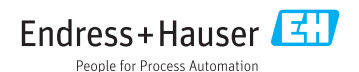